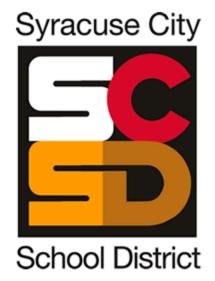

# PeopleSoft Employee Self Service User Guide

# **Table of Contents**

| Welcome to Employee Self Service                                         | 2  |
|--------------------------------------------------------------------------|----|
| Who Do I Call For Help?                                                  | 2  |
| Where can I find a current copy of the Employee Self Service User Guide? | 2  |
| How do I access Employee Self Service?                                   | 3  |
| Personal Information                                                     | 4  |
| View Your Name                                                           | 5  |
| Update Your Home & Mailing Address                                       | 6  |
| Update Your Phone Number                                                 | 8  |
| Update Your Emergency Contact                                            | 9  |
| Update Your Email Address                                                | 11 |
| View Your Marital Status                                                 | 12 |
| View Your Ethnic Group                                                   | 12 |
| View Employee Information                                                | 13 |
| Job Data Profile                                                         | 14 |
| Payroll and Compensation                                                 | 15 |
| View Your Paycheck                                                       | 15 |
| View/Update Your Voluntary Deductions                                    | 17 |
| Sign-up for 21 Paycheck Option                                           | 17 |
| Update Your Direct Deposit                                               | 18 |
| Compensation History                                                     | 21 |
| Update Your W-4 Tax Information                                          | 23 |
| NY State Tax Information                                                 | 25 |
| View W-2/W-2c Forms                                                      | 26 |
| Leave Balances                                                           | 27 |
| Benefits                                                                 | 28 |
| View Your Benefits Summary                                               | 28 |

# **Welcome to Employee Self Service**

Welcome to the Employee Self Service User Guide. This guide is designed to provide you with the information you need to successfully use the HR Employee Self Service features and includes instructions on the following topics:

# **Personal Information Summary**

- View Name
- Home Address
- Phone Numbers
- Emergency Contacts
- Email Addresses
- Instant Message Id's
- Marital Status
- Ethnic Groups
- Employee Information

# **Payroll and Compensation**

- View Paycheck
- Voluntary Deductions
- Direct Deposit
- W-4 Tax Information
- NY State Tax Information
- Compensation History
- View W-2/W-2c Forms
- Leave Balances

### **Benefits**

• Benefits Summary

# Who Do I Call For Help?

If you have a question regarding your data in the Employee Self Service pages, please contact the appropriate area of Talent Management or Payroll department. If you have a question regarding your login or access to the Employee Self Service pages or browser functionality, please contact the Office of Shared Accountability Help Desk. The numbers are provided below for your reference.

# **Talent Management**

(315) 435-4171

### **Shared Accountability Help Desk**

(315) 435-6274

# Where can I find a current copy of the Employee Self Service User Guide?

A copy of the user guide can be found at <u>WWW.SCSD.US</u> under the talent management tab with a link on the right hand side.

# How do I access Employee Self Service?

Go to <a href="https://ess.scsd.us/psp/ESS/ESS/signon.html">https://ess.scsd.us/psp/ESS/ESS/signon.html</a> and login using your Login ID and password.

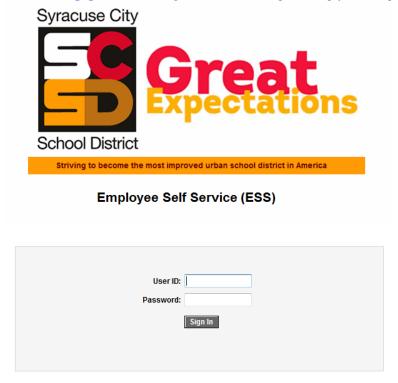

Once you have logged on to employee self-service, you will notice the Employee Self Service links on the left hand side of the main page. You can view your personal data such as Name, Address, Phone Number, Emergency Contact, etc. under the **Personal Information** section. You can view your paycheck data under the **Payroll and Compensation** section. You can view your enrollments under the **Benefits** section if you are currently benefits eligible and are enrolled in one of the following: Medical, Dental, Tax Sheltered Annuities and Vision. Refer to each individual section for detailed instructions.

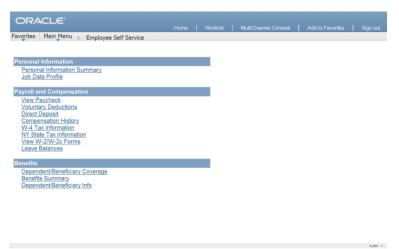

<u>Note:</u> During the HR PeopleSoft implementation in October 2010, a default conversion date was derived from the previous system and used for many effective dated fields in order to convert SCSD employee data from the AS400 system. Historical data is only available from October 2010, forward.

# **Personal Information**

Personal Information
Personal Information Summary
Job Data Profile

The **Personal Information Summary** section can be used to view/update your Personal Information that is tracked in the PeopleSoft HR system. This information, for the most part, was provided to SCSD during your hire. If you have updated any of your information since your hire, you will see the most current information when viewing this section.

If you would like to speak with a representative from Employee Services regarding this information, please call (315) 435-4171 or Email TALENTMANAGEMENT@SCSD.US.

You can access your Personal Information by clicking on the **Personal Information Summary** link under Personal Information on the menu.

It is critical that this information is correct. Please update the data if any of this information is incorrect. If the field is a view only field and it needs updated please email talent management.

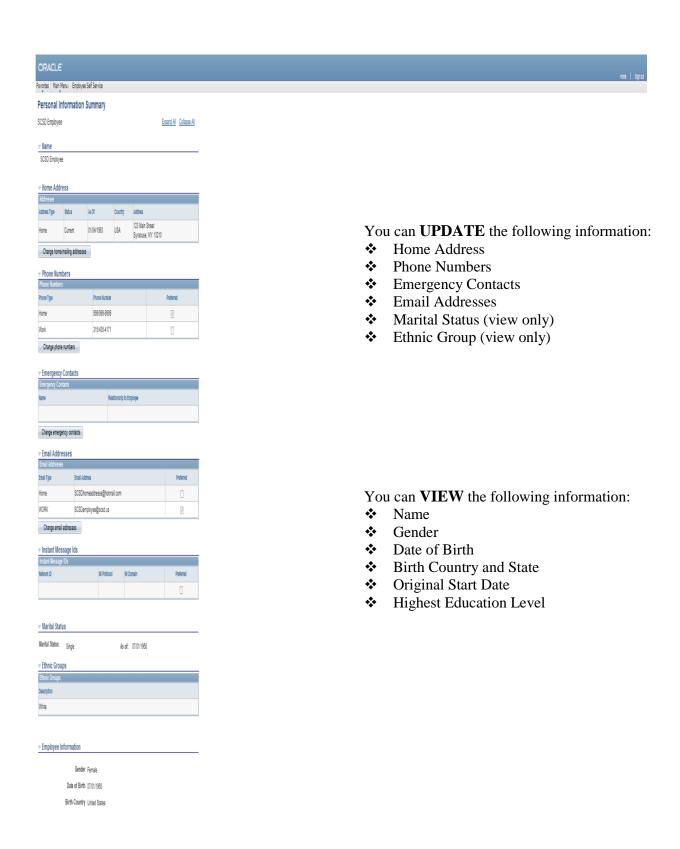

Original Start Date 05/19/1986 Highest Education Level A-Not Indicated

# **Update Your Home & Mailing Address**

You can update your address information by clicking on the **Home and Mailing Address** link under Personal Information on the menu.

### **Personal Information**

# **Home and Mailing Address**

# SCSD Employee

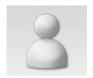

Name: SCSD Employee Title: Teacher

Title: Teacher

Department: Syracuse City School

Manager: E-Mail: Phone: Address:

| Addresses    |         |            |         |                                       |          |
|--------------|---------|------------|---------|---------------------------------------|----------|
| Address Type | Status  | As Of      | Country | Address                               | Edit     |
| Home         | Current | 01/04/1993 | I I C A | 123 Main Street<br>Syracuse, NY 13210 | <u>/</u> |

<sup>\*</sup> Required Field

# Return to Personal Information

Your HOME address is the official address to which Employee Services will mail important information such as your W-2's, benefits information and other correspondence. This is also the address which will appear on your paycheck stub.

### **Insurance Information:**

POMCO receives home address changes from Employee Services. Please make sure your home address is up to date. Otherwise, you will not receive important updates from your insurance company.

Because of HIPAA regulations and other State of New York restrictions, we will not accept a work address for your HOME address. The HOME address is the address to which confidential information from you elected insurance companies, as well as other SCSD confidential information will be sent.

Note: Your HOME address is now required, so please ensure that your HOME address is typed correctly and up-to-date.

Click the Change home/mailing addresses box.

Click the **EDIT** button for the Address Type HOME.

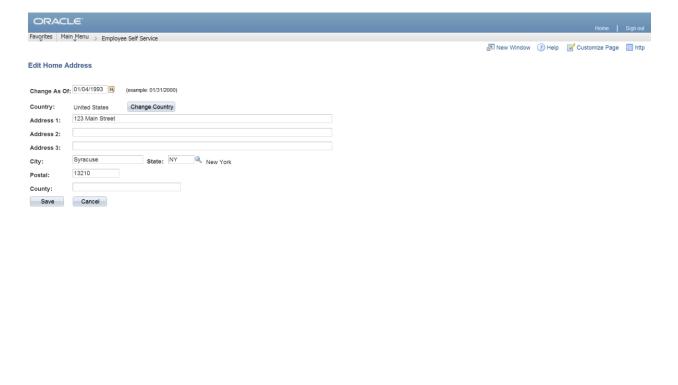

**Note:** Your HOME address is your physical address, your place of residence. Your HOME address is the official address to which Talent Management will mail important information such as your W-2s, benefit information and other SCSD correspondence. Your HOME address can be a PO Box. Due to HIPPA regulations and other State of New York restrictions, we will not accept a work address for your HOME address. The HOME address is the address to which confidential information from your elected insurance companies, as well as other SCSD confidential information, will be sent.

Enter your address on Address 1, then enter your City, State, Postal (Zip Code), County, and the effective date. Click Save. The database will update immediately with your change.

Once you click Save, you will be directed to the Save Confirmation page. Click OK to return to the Home and Mailing Address page.

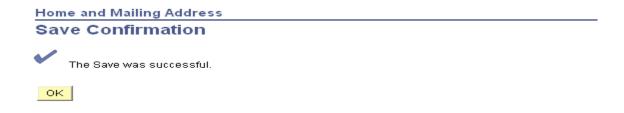

Click on the Employee Self-Serve link at top of page to go to main menu.

# **Update Your Phone Number**

You can update your phone information by clicking on the **Change Phone Numbers** button under Personal Information on the menu.

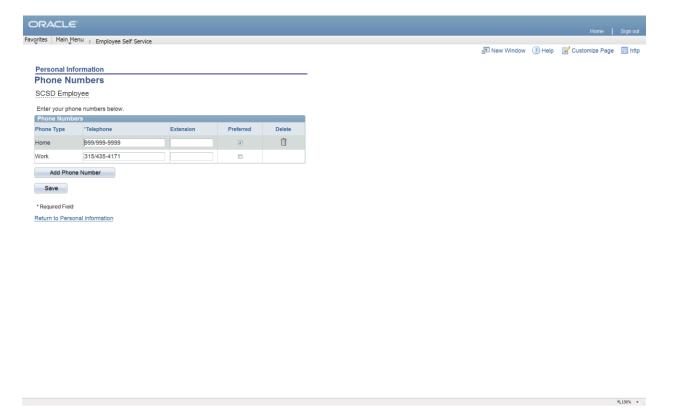

Click on the Add a Phone Number push button to add an additional phone number.

Enter the Phone Type for your Telephone number. You may add more than one phone number. Once you select the Phone Type, enter your 10-digit phone number without any formatting. The system will automatically format the field once you tab out. If you are entering more than one phone number, select WORK number to store as the preferred phone. To update the existing phone type, simply enter the new number over the old data. Click on the Save push button to submit the data. This will automatically update the PeopleSoft HR database.

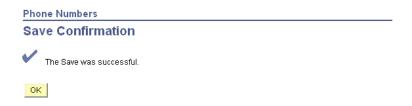

Once you save the phone number(s), you will be directed to the Save Confirmation page. Click the OK push button to return to the Phone Numbers page. If finished with phone number changes, click on the Employee Self-Serve link at top of page to go to main menu.

# **Update Your Emergency Contact**

You can update your emergency contact by clicking on the **Change Emergency Contacts** button under Personal Information on the menu. Click on the Edit push button to make changes to the current contact information. If you do not have an existing emergency contact, click on the Add an Emergency Contact push button to add one.

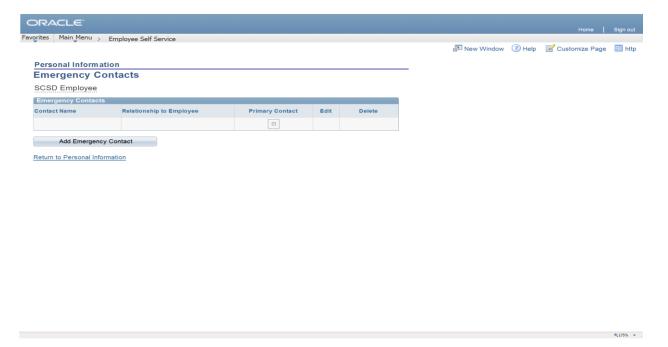

Enter contact name, relationship, address and phone information. If the contact's address and phone information is the same as yours, click the two check boxes to default the data from your personal information. Click on the Save push button to submit the data. This will automatically update the PeopleSoft HR database.

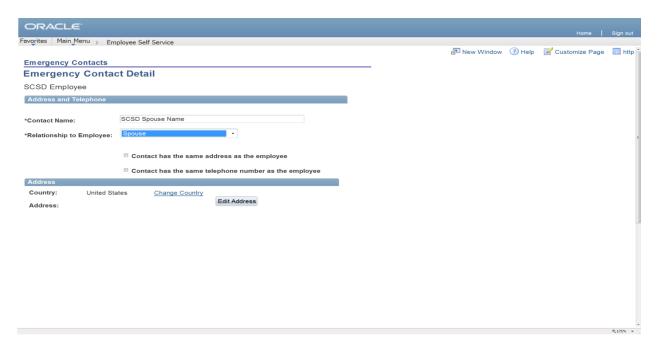

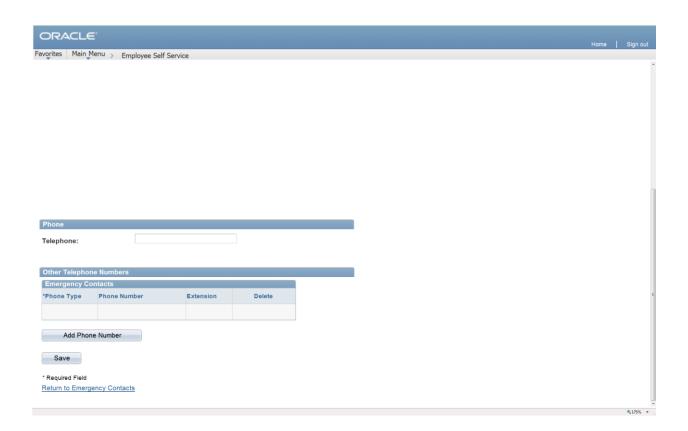

Once you save the emergency contact(s), you will be directed to the Save Confirmation page. Click the OK push button to return to the Emergency Contacts page. If finished with emergency contacts changes, click on the Employee Self-Serve link at top of page to go to main menu.

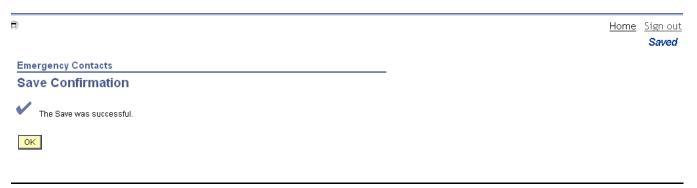

### **Update Your Email Addresses**

You can update your Email addresses by clicking on the **Change Email Addresses** button under Personal Information on the menu.

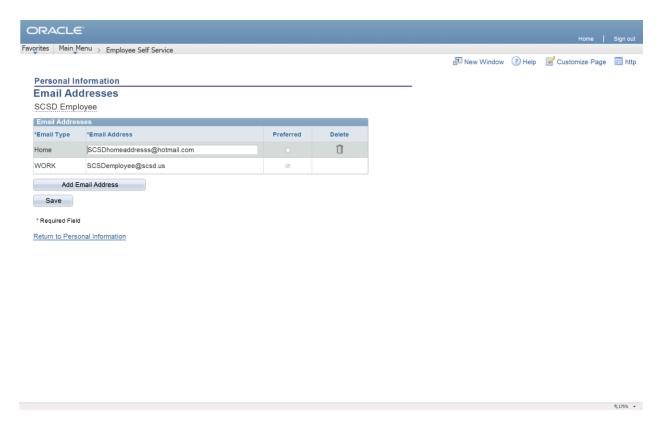

All employees should have a Work Email address and have the option of adding a Home Email address.

Work-related Emails, including Personnel Memorandums and Insurance Applications, are sent to employees' Work Email address.

To add an Email type, click on the Add an Email Type push button and enter the Email address for that type. To update the existing Email address type, simply enter the new address over the old data. Click on the Save push button to submit the data. This will automatically update the PeopleSoft HR database.

SCSD employees can have two emails in the database; a Work and Home Email. The Work email is always checked as preferred and cannot be deleted. The Home email address can be deleted if necessary.

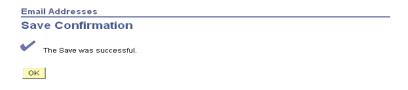

Once you save the Email addresses, you will be directed to the Save Confirmation page. Click the OK push button to return to the Email Addresses page. If finished with email address changes, click on the Employee Self-Serve link at top of page to go to main menu.

# **Instant Message Ids**

Syracuse City School District is not using this option at this time.

### View Your Marital Status

You can view your marital status under the area **Marital Status** under Personal Information on the menu. This information is currently read only.

### **▼Marital Status**

Marital Status: Single As of: 07/01/1968

If your marital status has changed, then it's a good time to reconsider your health care coverage, tax withholdings, and other important information. To ensure that your benefits information is updated to reflect this event change in your life, please contact the Benefits Staff at TALENTMANAGEMENT@SCSD.US. For tax purposes, please update your W-4 information through Employee Self Service. To update your personal profile (that is view only on Employee Self Service), please email TALENTMANAGEMENT@SCSD.US.

# View Your Ethnic Group

You can view your ethnic group under the area **Ethnic Groups** under Personal Information on the menu. This information is currently read only.

### **▼Ethnic Groups**

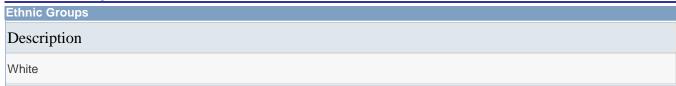

If your ethnic group is not correct, then email <u>TALENTMANAGEMENT@SCSD.US</u> with the subject line "Update Ethnic Group". Please let us know which one of the following options is the choice for your ethnicity.

### **Search Results**

| View 100            | Fi                          | rst 1-7 of 7 Last        |
|---------------------|-----------------------------|--------------------------|
| <b>Ethnic Group</b> | <u>Description</u>          | <b>Short Description</b> |
| AMIND               | Native American             | Native Ame               |
| <u>ASIAN</u>        | Asian/Pacific Island        | Asian/Pac                |
| BLACK               | Black/African American      | Black                    |
| <u>HISPA</u>        | Hispanic/Latino             | <u>Hispanic</u>          |
| <u>MULTI</u>        | Multi Racial (Non Hispanic) | Multi Rac                |
| NSPEC               | Not Specified               | Not Specif               |
| WHITE               | <u>White</u>                | White                    |

# **Employee Information**

You can view your employee information under the area **Employee Information** under Personal Information on the menu. This information is currently read only.

# **▼Employee Information**

**Gender** Female

Date of Birth 07/01/1968

Birth Country United States

Original Start Date 05/19/1986

Highest Education Level A-Not Indicated

If your information is not correct or up to date, then email <u>TALENTMANAGEMENT@SCSD.US</u> with the subject line "Update Employee Information from ESS." Please let us know what information needs updating. Please give the Talent Management Team some time to update the information and then check information again on ESS.

# **Employee Data Profile**

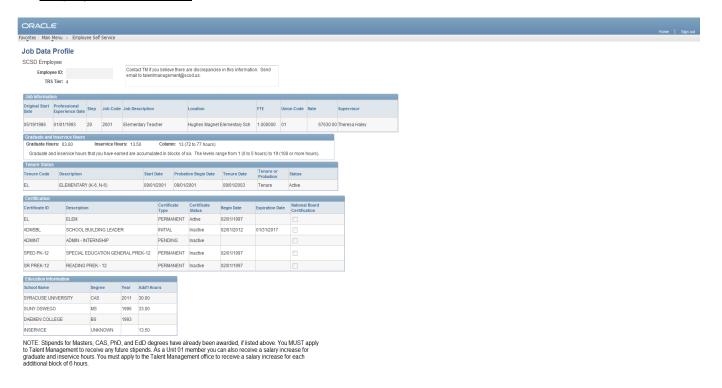

This is a read only page of information.

This page gives SCSD employees information on their job data in people soft. If any of the information seems incorrect, please email <a href="mailto:TALENTMANAGEMENT@SCSD.US">TALENTMANAGEMENT@SCSD.US</a> with the subject line of "update EDP information".

Please print the sreen and circle what is wrong with an explanation and provide back up documentation. You can scan all the sheets into the email as a PDF file. This will replace the paper copy that some employees received in November. This information will be available all year long and it is your responsibility as an SCSD employee to notify the Talent Management Team if you believe the information is not correct. Please realize that it will take some time to update once you notify the team of possible inaccurate information due to the time it will take to do reasearch on the data.

# **Payroll and Compensation**

Payroll and Compensation

View Paycheck

**Voluntary Deductions** 

**Direct Deposit** 

**Compensation History** 

W-4 Tax Information

**NY State Tax Information** 

View W-2/W-2c Forms

**Leave Balances** 

The Payroll and Compensation

section can be used to view your paychecks, W-2 forms, leave balances, voluntary deductions, and compensation history that are tracked in the PeopleSoft HR system. It can also be used to update your direct deposit and W-4 tax information, W-2 electronic consent, and

to request a duplicate W-2. If you would like to speak with a representative from Payroll Services regarding this information, please call (315) 435-4191.

# View Your Paycheck

You can view your current earnings, taxes, deductions and net pay by clicking on the **View Paycheck** link under Payroll and Compensation on the menu.

# **View Paycheck**

SCSD Employee

Review your available paychecks below. Select the check date of the paycheck you would like to review.

| <b>▼</b> Select<br>Paycheck |                               |                   | <u>Custon</u>   | nize   <u>Find</u>   <u>Vie</u> | w All   🎒   ‱ First 🚺 1-8 of 61 🚨<br>Last |
|-----------------------------|-------------------------------|-------------------|-----------------|---------------------------------|-------------------------------------------|
| Check Date                  | Company                       | Pay Begin<br>Date | Pay End<br>Date | Net Pay                         | Paycheck Number                           |
| 2013-06-14                  | Syracuse City School District | 06/01/2013        | 06/15/2013      | \$1000.00                       | 5000229366                                |
| 2013-05-31                  | Syracuse City School District | 05/16/2013        | 05/31/2013      | \$1000.00                       | 5000226038                                |
| 2013-05-15                  | Syracuse City School District | 05/01/2013        | 05/15/2013      | \$1000.00                       | 5000222708                                |
| 2013-04-30                  | Syracuse City School District | 04/16/2013        | 04/30/2013      | \$1000.00                       | 5000219379                                |
| <u>2013-04-15</u>           | Syracuse City School District | 04/01/2013        | 04/15/2013      | \$1000.00                       | 5000216065                                |
| 2013-03-28                  | Syracuse City School District | 03/16/2013        | 03/31/2013      | \$1000.00                       | 5000212746                                |
| <u>2013-03-15</u>           | Syracuse City School District | 03/01/2013        | 03/15/2013      | \$1000.00                       | 5000209421                                |
| 2013-02-28                  | Syracuse City School District | 02/16/2013        | 02/28/2013      | \$1000.00                       | 206116                                    |

Select the paycheck you wish to view by clicking the appropriate check date. Checks are in PDF format and pop-ups must be enabled to view your paycheck.

| Department of Communicatio<br>457 State Street<br>Bethesda, MD 20817              | Alas                                  | Pay Group:<br>Pay Begin Da<br>Pay End Date | nte: 09/23/2001                                                                      |                                                       |                                           | Business Unit:<br>Advice #:<br>Advice Date:                                        | FEDBT<br>000000000000169<br>10/05/2001        |                                                       |
|-----------------------------------------------------------------------------------|---------------------------------------|--------------------------------------------|--------------------------------------------------------------------------------------|-------------------------------------------------------|-------------------------------------------|------------------------------------------------------------------------------------|-----------------------------------------------|-------------------------------------------------------|
|                                                                                   |                                       |                                            |                                                                                      |                                                       |                                           | TAX DATA:                                                                          | Federal                                       | MD State                                              |
| Robert D'Gamma<br>Willow Estate Commons<br>34 Orchard Drive<br>Columbia, MD 20815 | Emplo<br>Depart<br>Locatio<br>Job Tit | on: Nation                                 | 02<br>0-Office of Human R<br>nal Office<br>alist-Computer                            | esources                                              |                                           | Marital Status:<br>Allowances:<br>Addl. Percent:<br>Addl. Amount:                  | Single<br>0                                   | 0                                                     |
|                                                                                   | -                                     | OURS AND EAR                               | SMINGS                                                                               |                                                       |                                           |                                                                                    | TAXES                                         |                                                       |
|                                                                                   |                                       | Current -                                  | <u></u>                                                                              |                                                       | YTD —                                     |                                                                                    | IAUS                                          |                                                       |
| Description Regular Bonus Overtime Sick Leave Annual Leave Holiday (Statutory)    | Rate                                  | Hours                                      | Earnings<br>2,164.00<br>0.00<br>0.00<br>0.00<br>0.00<br>0.00                         | Hours<br>1,360.00<br>6.50<br>72.00<br>120.00<br>48.00 | Earnings<br>36,788.00<br>500.00<br>175.83 | Description Fed Withholding Fed MED/EE Fed OASDI/EE MD Withholding                 | Current<br>413.16<br>31.38<br>134.17<br>93.95 | 8,498.64<br>637.36<br>2,725.26<br>1,911.44            |
| TOTAL:                                                                            |                                       | 0.00                                       | 2.164.00                                                                             | 1.606.50                                              | 43,955.83                                 | TOTAL:                                                                             | 672.66                                        | 13,772.70                                             |
| DEPODE TAX                                                                        | DEDUCTIONS                            |                                            | ATTER                                                                                | TAX DEDUCTIO                                          | NC                                        |                                                                                    | MPLOYER PAID BENEFITS                         |                                                       |
| Description TSP Employer Match                                                    | Current<br>86.56                      | 1,731.20 Mana<br>Basic                     | r <b>iption</b><br>Iged Health Care - Sel<br>Life - \$10,000<br>Employees Retirement | Curr<br>If 1:<br>t Sys 1                              | rent <u>YTD</u><br>9.83 356.94            | Description Managed Health C Basic Life - \$10,00 TSP Employer Ma Fed Employees Re | Current Care - Self 44.42 00 4.86 stch 75.74  | <u>YTD</u><br>888.40<br>97.20<br>1,514.80<br>4,167.90 |
| TOTAL                                                                             | 22.20                                 | 1 23 30 707                                | <b>NT</b> -                                                                          |                                                       | X00 1012 27                               | *TAVADI E                                                                          |                                               |                                                       |
| TOTAL:                                                                            | 86.56                                 | 1,731.20 TOT.                              |                                                                                      |                                                       |                                           | *TAXABLE                                                                           |                                               |                                                       |
|                                                                                   | TOTAL GROSS                           | 1,731.20 TOT. FED TAXAI                    | BLE GROSS                                                                            |                                                       | L TAXES                                   | *TAXABLE TOTAL DED                                                                 |                                               | NET PAY                                               |
| Current                                                                           | TOTAL GROSS<br>2,164.00               | -                                          | BLE GROSS<br>2,077.44                                                                |                                                       | L TAXES<br>672.66                         |                                                                                    | 133.44                                        | 1,357.90                                              |
|                                                                                   | TOTAL GROSS<br>2,164.00<br>43,955.83  | FED TAXAL                                  | BLE GROSS<br>2,077.44<br>42,224.63                                                   |                                                       | L TAXES                                   |                                                                                    |                                               |                                                       |
| Current                                                                           | TOTAL GROSS<br>2,164.00<br>43,955.83  | FED TAXAI  PAY DISTRIBUTE  PAY Accord      | BLE GROSS<br>2,077.44<br>42,224.63                                                   | TOTA                                                  | L TAXES<br>672.66                         |                                                                                    | 133.44                                        | 1,357.90                                              |

MESSAGE: This is a test.

# View Your Voluntary Deductions

You can view your voluntary deductions by clicking on the **View Your Voluntary Deductions** link under Payroll and Compensation on the menu.

# **Voluntary Deductions**

SCSD Employee

Syracuse City School District

Review, add or update your voluntary deductions information.

| Voluntary Deductions |            |            |         |           |                |                 |  |
|----------------------|------------|------------|---------|-----------|----------------|-----------------|--|
| Deduction Type       | Start Date | Stop Date  | Status  | Deduction | Goal<br>Amount | Goal<br>Balance |  |
| 21 CHECK DEDUCT      | 07/01/2013 | 07/01/2014 | Current | \$500.00  | 10000.00       | 0.00            |  |

**NOTE:** You will not see any information in this area unless you have opted into the 21 paycheck deduction. All other employees will see a blank grid.

### **Update Your Direct Deposit**

You can update your direct deposit distribution by clicking on the **Direct Deposit** link under Payroll and Compensation on the menu.

# **Direct Deposit**

Golden Knight

| Review, add           | Review, add or update your direct deposit information. |                  |              |         |                  |      |        |
|-----------------------|--------------------------------------------------------|------------------|--------------|---------|------------------|------|--------|
| Direct Deposit Detail |                                                        |                  |              |         |                  |      |        |
| Account<br>Type       | Routing Number                                         | Account Number   | Deposit Type | Amt/Pct | Deposit<br>Order |      |        |
| Savings               | 999999999                                              | 9999999999999999 | Amount       | \$150   | 1                | Edit | Delete |
| Savings               | 999999999                                              | 9999999999999999 | Amount       | \$10    | 2                | Edit | Delete |
| Checking              | 999999999                                              | 9999999999999999 | Balance      |         | 3                | Edit | Delete |
| Add Ad                | ccount                                                 |                  |              |         |                  |      |        |

**IMPORTANT!** Please ensure that the Routing Number and Account Number represent only a Checking and/or Savings Account. Money Markets, bank loan numbers, or any other type of account may cause your direct deposit to be returned to SCSD, and may delay your payment. Also ensure that Amt/Pct column adds up to 100%. If you select more than one account, you must designate the last account as a "balance" account. The system will assign a priority number of 999 to all accounts set up as such. (Example: \$200 goes into first account and "balance" goes into the second).

Invalid bank information may take up to 3 business days for your money to be returned to SCSD. Payment to you cannot be made until your bank returns the money to SCSD.

If you would prefer, you may complete a Direct Deposit Authorization Form instead of using this page to make updates to your account information. This form can be found on the SCSD website at <a href="http://www.syracusecityschools.com/tfiles/folder498/DD.pdf">http://www.syracusecityschools.com/tfiles/folder498/DD.pdf</a>. Then please follow the directions on the paper form.

To update your current account type(s), click on the Edit push button. To add an additional account, click on the Add Account push button.

# **Direct Deposit**

# **Change Direct Deposit**

SCSD Employee

| Your Bank Information                                                               |                                   |                                  |            |
|-------------------------------------------------------------------------------------|-----------------------------------|----------------------------------|------------|
| Routing 1112<br>Number:                                                             | 23344                             | View check example               | l <u>e</u> |
| Distribution Instructions                                                           |                                   |                                  |            |
| *Account Type:  *Account Type: Required  *Deposit Type: Required Amount or Percent: | 12345678  Savings  Amount  100.00 |                                  |            |
| *Deposit Order:<br>Required                                                         | 10 (Exar                          | nple: 1 = First Account Processe | ed)        |
| * Required Field                                                                    |                                   |                                  |            |

# Return to Direct Deposit

You may click on the View Check Example to make sure you entered the correct routing and account number from your check. Make the appropriate changes and click on the Save push button to submit the

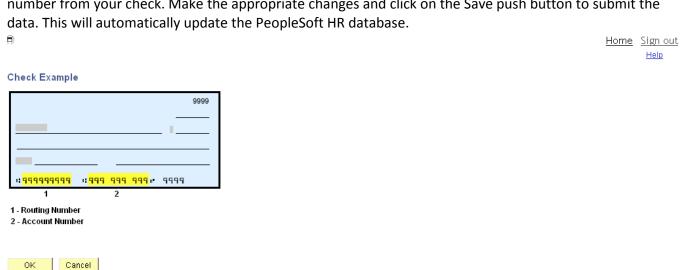

Click the OK push button to return to the Direct Deposit page.

Home Sign out

Saved

# Direct Deposit

# **Save Confirmation**

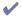

The Save was successful.

However, due to timing, your change may not be reflected on the next paycheck.

Once you save the direct deposit distribution, you will be directed to the Save Confirmation page. Click the OK push button to return to the Direct Deposit page.

# View Your Compensation History

You can view your compensation history by clicking on the **Compensation History** link under Payroll and Compensation on the menu. Click on the View Another Date Range push button to choose another timeframe.

# **Compensation History**

SCSD Employee From: 01/01/1900 To: 11/06/2013

# Employee Job Information

Employee ID: 99999

Department: Elementary School

Job Title: Elementary Teacher

Payroll Status: Active

| Salary History    |            |               |                  |     |
|-------------------|------------|---------------|------------------|-----|
| Date of<br>Change | Action     | Reason        | Annual<br>Salary |     |
| 01/01/2013        | Pay Rt Chg | Seniority Pay | 42,052.000       | USD |
| 07/01/2012        | Pay Rt Chg | Seniority Pay | 42,052.000       | USD |

| oe                | Award Value |  |
|-------------------|-------------|--|
|                   |             |  |
| Cash Compensation |             |  |
|                   |             |  |
|                   |             |  |

| Stock Option Details |               |                  |                          |
|----------------------|---------------|------------------|--------------------------|
| Туре                 | Ticker Symbol | Number of Shares | Grant Price (Per Share)* |
|                      |               | 0.000000         | 0.000000                 |

<sup>\*</sup> Grant price is based on Grant Date

Return to Employee Self Service

Return to Payroll and Compensation

# Enter a From Date and To Date and click on the Continue push button

# **Select Date Range**

SCSD Employee

Elementary Teacher

Select From and To dates for your Compensation History Inquire, leave blank to default to all history.

From Date: 01/01/1900 (example: 12/31/2000)

To Date: 11/06/2013 (example: 12/31/2000)

**Return to Compensation History** 

# W-4 Tax Information

You can update your federal tax information by clicking on the **W-4 Tax Information** link under Payroll and Compensation on the menu.

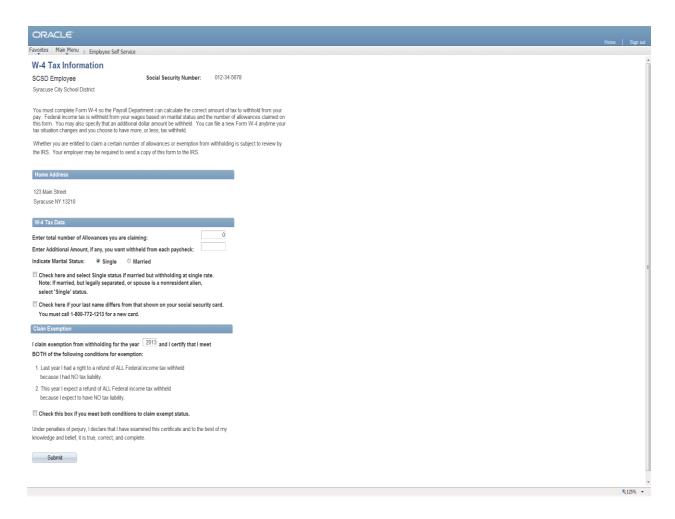

Enter the total number of allowances you would like to claim, any additional amount you would like withheld from each paycheck (if needed), and marital status. If you wish to claim exemption from withholding taxes for the current year, you must meet both of the conditions listed. Click on the Submit push button to continue.

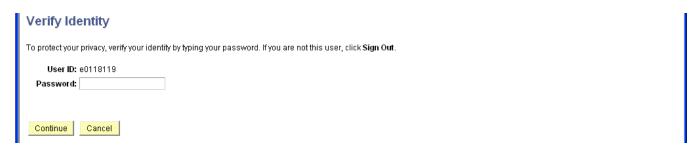

Enter your password to verify your identity and click on the Continue push button to save the data. This will automatically update the PeopleSoft HR database.

# Submit Confirmation The Submit was successful. However, due to timing, your change may not be reflected on the next paycheck.

Once you submit the tax information, you will be directed to the Submit Confirmation page. Click the OK push button to return to the W-4 Tax Information page. Click on Employee Self Service at top of page to return to main menu.

# NY State Tax Information

You can update your New York State tax information by clicking on the **NY State Tax Information** link under Payroll and Compensation on the menu.

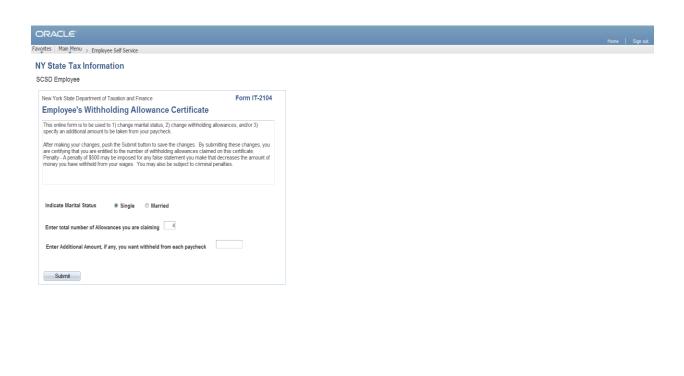

Enter the total number of allowances you would like to claim, any additional amount you would like withheld from each paycheck (if needed), and marital status.

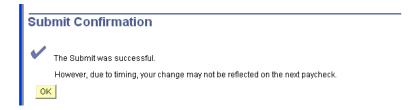

Once you submit the tax information, you will be directed to the Submit Confirmation page. Click the OK push button to return to the W-4 Tax Information page. Click on Employee Self Service at top of page to return to main menu.

# View W-2/W-2c Forms

You can view your previous years W-2 forms by clicking **View W-2/W-2cForms** link under Payroll and Compensation on the menu.

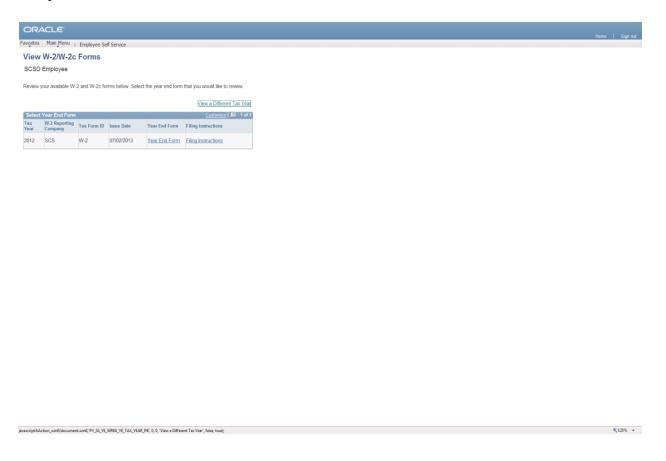

Click on Employee Self Service at top of page to return to main menu.

# Leave Balances

You can view your leave balances by clicking **Leave Balances** link under Payroll and Compensation on the menu.

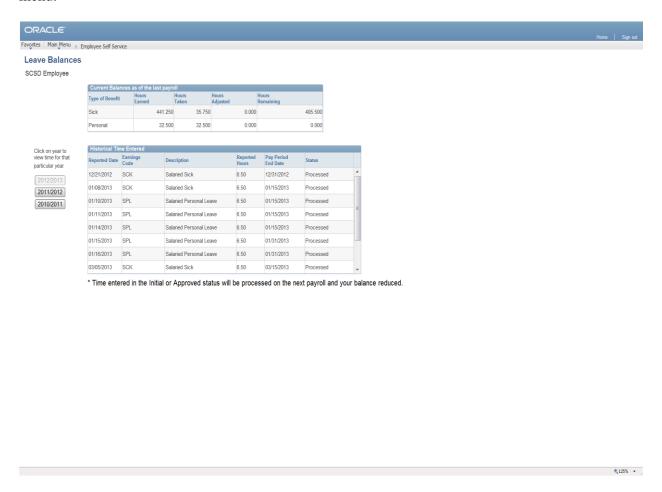

# **Benefits**

Benefits

**Benefits Summary** 

The **Benefits** section can be used to view your current benefits information that is tracked in the PeopleSoft HR system. This includes such plans as medical, dental, flexible spending accounts, vision and retirement. If you would like to contact a representative from Talent Management regarding this information, please Email <u>TALENTMANAGEMENT@SCSD.US</u> with subject line "Benefits on ESS".

# **View Benefits Summary**

You can view your benefits summary by clicking on the **Benefits Summary** link under Benefits on the menu.

# **Benefits Summary**

SCSD Employee

To view your benefits as of another date, enter the date and select Go.

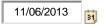

| Benefits Summary             |                            |     |                        |  |  |  |
|------------------------------|----------------------------|-----|------------------------|--|--|--|
| Type of Benefit              | Plan Description           | Cov | erage or Participation |  |  |  |
| Medical                      | Couples Medical            |     | Couples Premium 3+4    |  |  |  |
| <u>Dental</u>                | Couples Dental             |     | Family                 |  |  |  |
| 403(b)                       | ING Aetna - 403 (B)        |     | \$100 Before Tax       |  |  |  |
| Sick                         | Sick                       |     |                        |  |  |  |
| Personal                     | Personal Leave             |     |                        |  |  |  |
| Flex Spending Health - U.S.  | FLEXIBLE SPENDING - MEDIC  | AL  | \$2,500 Pledge         |  |  |  |
| Flex Spending Dependent Care | FLEXIBLE SPENDING - DEP C/ | ARE | \$5,000 Pledge         |  |  |  |
| PERS                         | TRS Employer Tier IV       |     | 0% of Earnings         |  |  |  |

This is a summary page, if you want to see more detail of each program, click on the link and it will show the detail for that program.